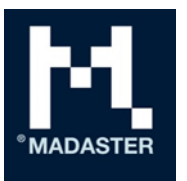

Madaster Services BV Amersfoortsestraatweg 117 1251 AV Laren Nederland

E T IBAN BTW KvK

info@madaster.com +31 85 060 1242 NL19RABO0317312030 857311037B01 68120311

# Release notes

New functionalities & adaptations to the Madaster platform

Voor Door Datum en kenmerk Gebruikers Madaster platform

Madaster 24 June 2020 2020-04

# 1 Table of contents

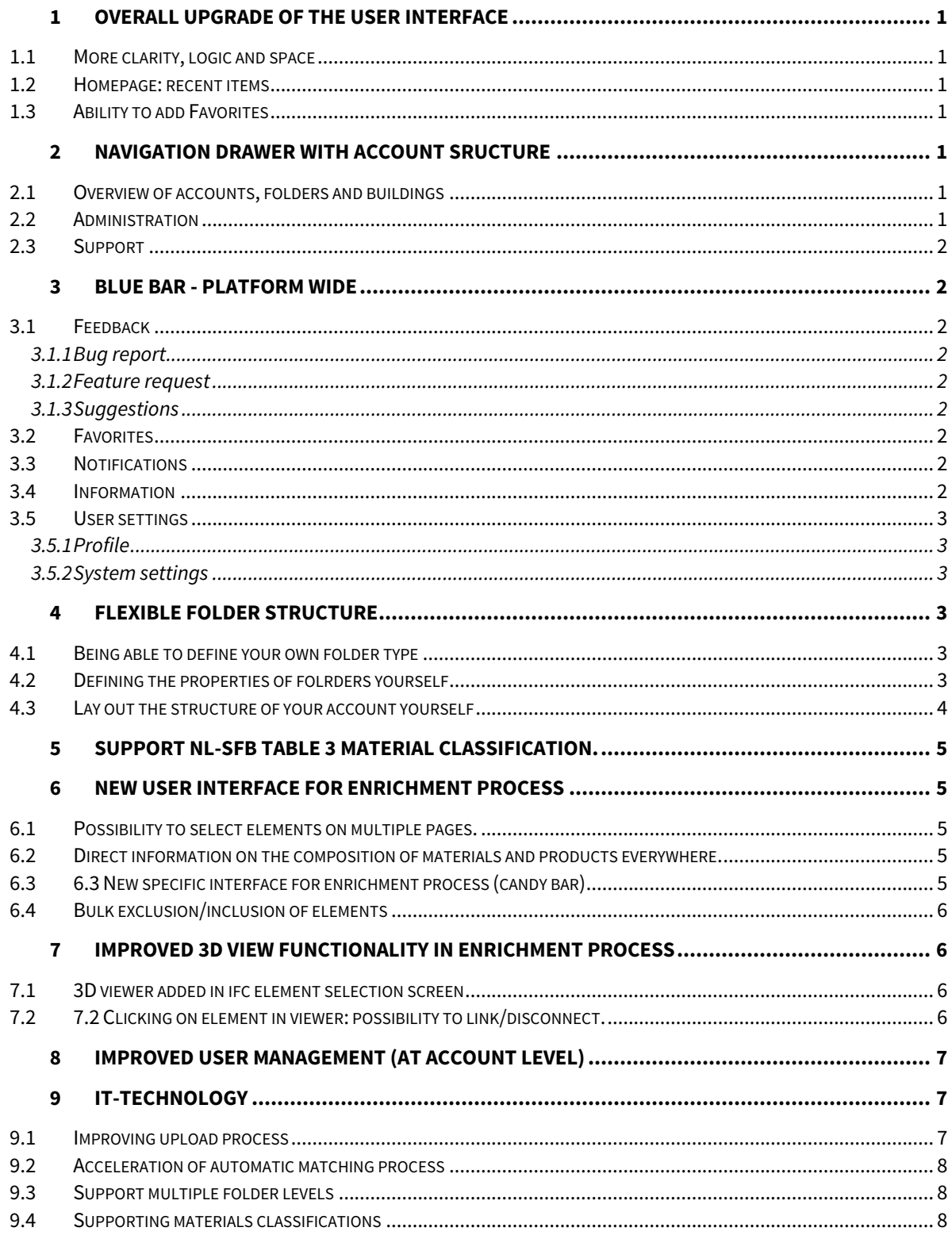

# **1 Overall upgrade of the user interface**

# 1.1 More clarity, logic and space

In all screens of the platform, more space has been created to carry out work or to display information. Based on the experiences of use, a more logical order has been chosen for the placement and order of the user elements on the screens.

The placement and naming/functionality of tabs and buttons have been streamlined throughout the platform and, where necessary, adapted to fit the logic of use. General buttons come first and are present on each level (General, File, Users). Next, the specific buttons are shown.

The scalability of the platform is based on a display, which makes the platform directly suitable for mobile displays. It should be noted that this has not been the goal and is not leading in the way information is displayed. Working on a computer with a display is still the way to use the Madaster platform.

# 1.2 Homepage: recent items

The homepage, the screen where each user starts, has been adjusted and now shows twelve "maps". These are the most recent activities a user was working on. These can be different buildings, but they can also be different activities in one building.

# 1.3 Ability to add Favorites

You can make a favourite on any screen, no matter what you are or what you are doing. It appears as a link at the bottom of the list of Favourites in the navigation drawer on the left side of the screen. This way you can always quickly return to a specific screen where you have important information or where you are working.

# **2 Navigation drawer with account sructure**

A major User Interface improvement is the introduction of a "navigation drawer". In addition to making "Favourites" easily and quickly accessible, this feature provides a lot of insight into the entire structure of all accounts, folders and buildings that you as a user have access to. You will not only see your own folders and buildings, but also the folders of other accounts to which you have access.Favorieten kunnen maken van elke scherm, plek waar je aan het werk bent

At the top of the navigation drawer, the "Favourites" created by you as a user can be seen first. This can be done in any screen of the platform.

## 2.1 Overview of accounts, folders and buildings

The navigation drawer provides users with a single, familiar overview of all the accounts, folders and buildings to which they have access via a fold-in and fold-out method. For larger companies, this offers the possibility to set up a folder structure that fits the organizational form. This structure becomes clear and usable in one place.

# 2.2 Administration

Under the administration you can find all the information, which is offered on a wide platform. Information about databases with materials and products, classification methods to be used and information about the Madaster partners.

## 2.3 Support

Under this button you can find all the information about Madaster and the information that Madaster offers outside the platform, for example the links to the docs.madaster.com platform for information and explanations.

# **3 Blue bar - platform wide**

Everywhere in the platform a blue bar can be seen at the top of the screen with a number of standard functionalities, including four buttons.

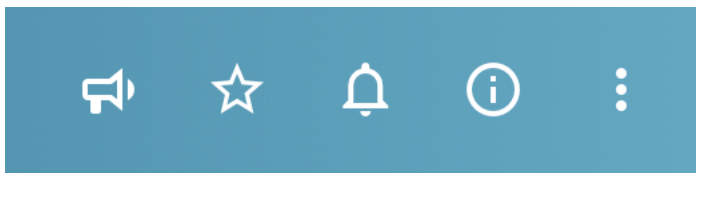

## 3.1 Feedback

Pressing the Feedback button takes you to our Feedback environment at Github.com. On your first visit, you will need to register for this. After that, you can select the type of feedback you want to give.

#### 3.1.1 Bug report

A bug has crept into the platform: something is not doing what it should or a result is shown that is not correct.

#### 3.1.2 Feature request

As a user you are missing a functionality or information that helps you to register or organize your building better, easier and more complete.

#### 3.1.3 Suggestions

Suggestions of various kinds can be presented to Madaster here..

### 3.2 Favorites

You can make a favourite on any screen, no matter what you are or what you are doing. It will appear as a link at the bottom of the list of Favourites in the navigation drawer on the left side of the screen. This way you can always quickly return to a screen where you have important information or where you are working frequently.

### 3.3 Notifications

Notifications will be used in several ways:

- Madaster wants to inform its users directly via the platform about events around the platform, such as announcements of new releases, release notes or maintenance.
- The platform will let you know the status of processes, such as import & matching, and when they are ready. So you can continue to work on other issues.

## 3.4 Information

All displays show an "i" - for information and help. Clicking on the "i" will take you to the so-called FAQ page with a short explanation of the screen you are working in and what is happening there.

## 3.5 User settings

#### 3.5.1 Profile

Here the user can enter and modify his/her name and upload a picture/icon that is displayed at the top of the navigation drawer.

#### 3.5.2 System settings

Here the user can set the language in which the platform can be used. Currently Madaster supports Dutch, English and German.

The user can select the date and time display here..

# **4 Flexible folder structure**

In order to better connect the Madaster account to the organization of the account holder, we have chosen to offer a flexible structure that allows the user, at the level of the account holder, to set up a structure that is workable for the organization.

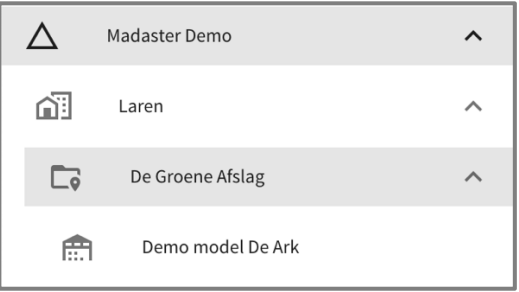

### 4.1 Being able to define your own folder type

The user can create different types of folders. When creating a new folder, the user can choose from a certain type of folder with different properties.

## 4.2 Defining the properties of folrders yourself

Each type of folder can have different properties, which determine where and how this type of folder can be used. For example: can buildings be placed in the folder or only sub-folders? Or: is the folder available at the highest level under the account or only as sub-folder?

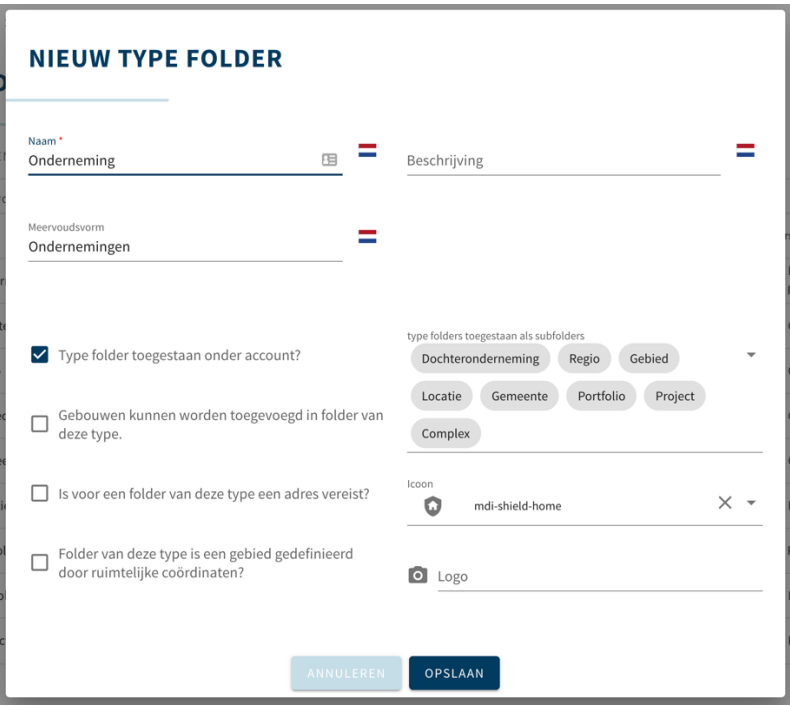

It is also possible to determine which type of folder is allowed as a sub-folder. This is useful if there is a hierarchy in the organisational structure; for example in a spatial sense (Region>Area>Municipality>Location).

## 4.3 Lay out the structure of your account yourself

The different types of folders allow the user to organize the account himself, so that it matches the way the organization works. It can follow the layout in which projects are also organized in the own organization. It can follow the format in which the organization is organized.

A few examples:

- A large construction company has several companies and subsidiaries. The projects for the various clients can now be organised per company/subsidiary;

- A nationally operating developer has divided his company into regions, with a department for "residential construction" and "non-residential construction" for each region. Various projects or area developments are underway in which the buildings are registered.

- An architectural firm wants to organise the projects per year and per sector (care, education, offices). Within the sectors there are projects with several buildings.

Each account is completely free to decide what the structure of folders will look like. By means of the different rights and roles of users it is possible to determine per level who sees what and who can do what.

# **5 Support NL-SFB table 3 Material classification.**

With this release Madaster also supports the display of materials according to the NL SfB Table 3, as prescribed in the NLRS standard. By supporting this, Madaster paves the way to support various material classification systems and not only display materials in the Madaster "material families".

Please note that a classification standard is not the same as a material list. Madaster offers an (extensive) material list via docs.madaster.com. These materials are classified in the Table 3 classification.

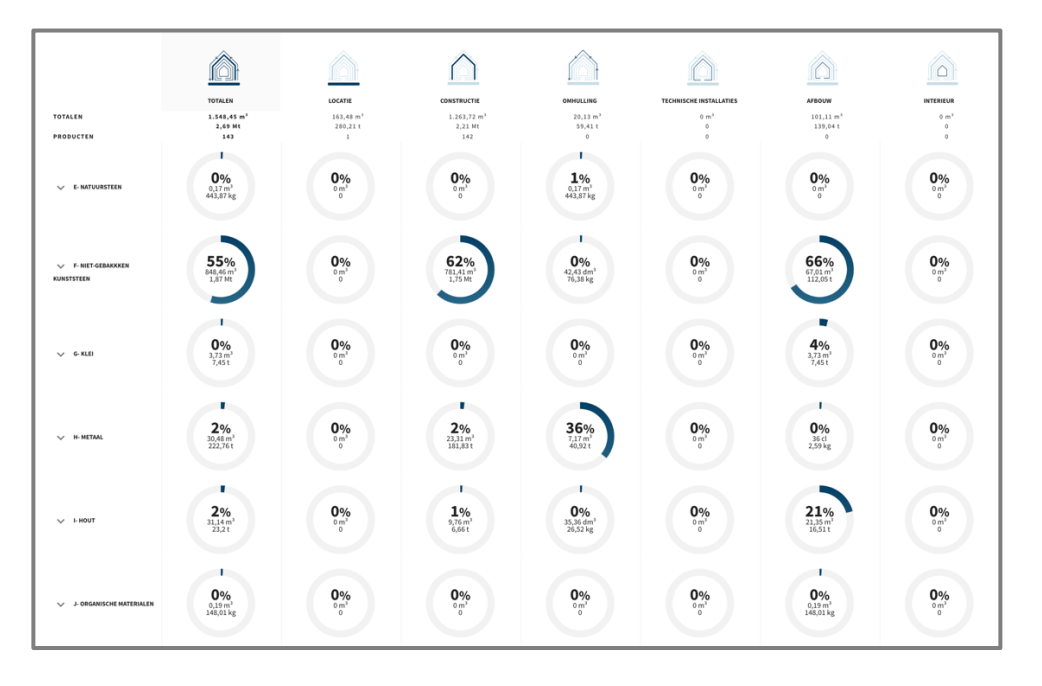

# **6 New User Interface for enrichment process**

With the whole "make-over" of the platform, the interface of the enrichment process has also been taken care of. This is in response to a large number of comments from our users and the userfriendliness has been improved.

## 6.1 Possibility to select elements on multiple pages.

The list of materials that could be displayed was limited to 25 lines, so that a maximum of 25 elements could also be selected to be enriched at once. Now up to 500 lines can be displayed (25/50/100/500).

# 6.2 Direct information on the composition of materials and products everywhere.

Everywhere, near the elements and the materials, there is a "three-point" button, with which the underlying information about the element or material can be made directly visible.

# 6.3 6.3 New specific interface for enrichment process (candy bar)

When selecting one or more elements, a so-called "candy bar" appears: a small dialog box with a number of buttons/functionalities.

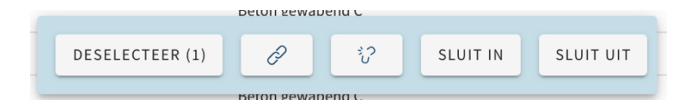

This allows the elements to be directly deselected, coupled/disconnected, enabled and disabled. This interface element will be expanded in the future.

# 6.4 Bulk exclusion/inclusion of elements

By selecting multiple elements and excluding them in a single operation, it is possible to exclude multiple elements from the results and, for example, a material passport. In this way, for example, known duplicates can be quickly removed from the results.

# **7 Improved 3D view functionality in enrichment process**

Madaster has taken a step forward in improved functionality to display an IFC file in 3D..

# 7.1 3D viewer added in ifc element selection screen

After selecting one or more elements, those elements can be displayed in 3D, in the screen itself (and no longer on a separate screen). Because of this, it is also possible to use the functionalities of the "candybar" after visual feedback about the element in question.

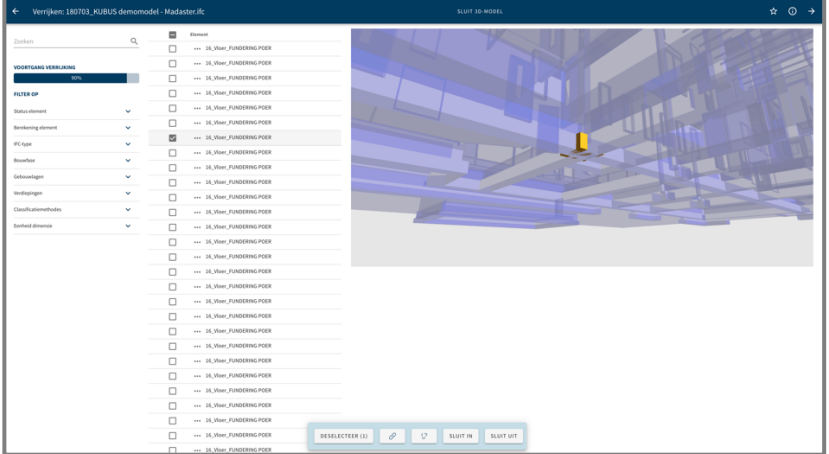

# 7.2 7.2 Clicking on element in viewer: possibility to link/disconnect.

After clicking on one or more elements in the 3D window itself, where they will then be displayed, these elements are also selected in the list. This makes it also possible to use the functionalities of the "candybar", after information about the element in question via the "three dots".

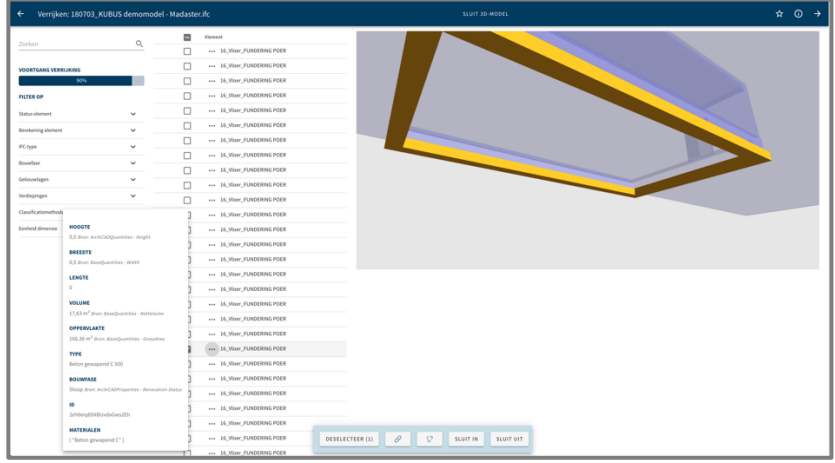

**8 Improved user management (at account level)**

…

.

Better insight has been gained into the who and what and where of the users within the account and within the various accounts/folders/buildings on which the user has permission.

In the tab "Users" various views can be selected, so that it is clear who has which rights on which folders or on which folders and buildings a certain user has (which) rights.

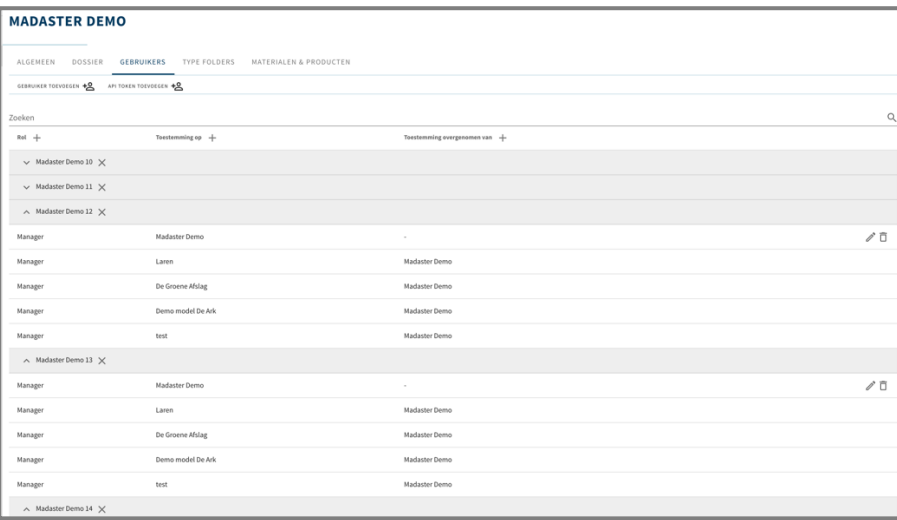

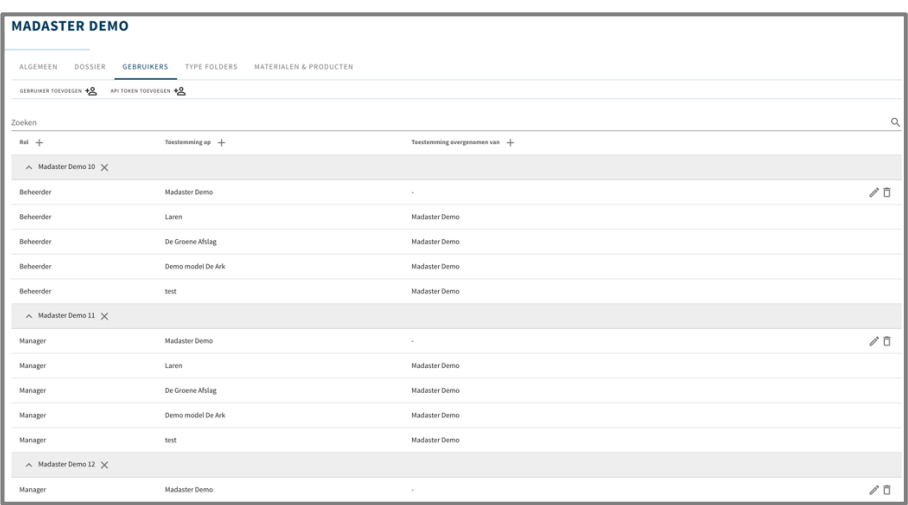

# **9 IT-technology**

This release builds on the work done earlier in 2020 and implemented in the platform.

#### 9.1 Improving upload process

The processing of large files in particular has improved to such an extent that profits often exceed 50%. This also works through in uploading multiple source files.

# 9.2 Acceleration of automatic matching process

The processes after import have been completely reconstructed and elaborated, which also results in time savings when processing the source files and matching them with the selected databases.

## 9.3 Support multiple folder levels

The purpose of Madaster is to provide insight into the materials and products present in the built environment. By applying multiple, flexible folder structures, the aggregation of the quantities should also be on a flexible basis.

# 9.4 Supporting materials classifications

Supporting NL\_SfB-Tabel3 has been the reason to set up an IT structure, in which multiple material classifications can be supported.